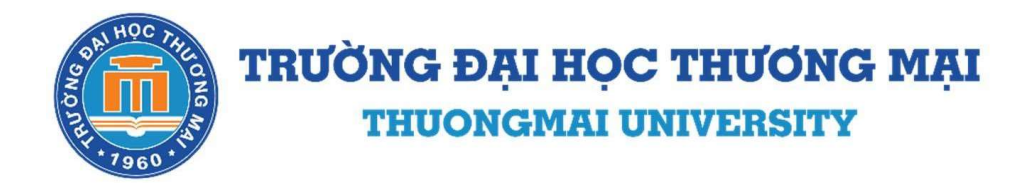

# HƯỚNG DẦN

## ĐĂNG KÝ XÉT TUYỀN ĐẠI HỌC CHÍNH QUY NĂM 2024 ĐỐI VỚI CÁC PHƯƠNG THỨC XẾT TUYỀN TRƯỚC

Những hướng dẫn trong tài liệu này được áp dụng cho quá trình đăng ký xét tuyển theo thông báo số 839/TB-ĐHTM ngày 11/04/2024 của Trường Đại học Thương mại (TMU) qua cổng thông tin https://dangkyxettuyen.tmu.edu.vn

Thí sinh cần đọc kỹ các tài liệu trước khi điền thông tin đăng ký:

- 1. Đề án tuyển sinh đại học chính quy năm 2024
- 2. Thông báo đăng ký xét tuyển đại học chính quy năm 2024 đối với các phương thức xét tuyển trước
- 3. Quy định minh chứng đăng ký xét tuyển trực tuyến năm 2024
- 4. Hướng dẫn đăng ký xét tuyển trước năm 2024

Thông tin liên hệ:

### TRƯỜNG ĐẠI HỌC THƯƠNG MẠI

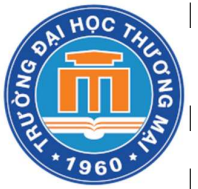

| Số ĐT hỗ trợ tuyển sinh: 0857.288.882; 082.352.6868 (zalo)

https://zalo.me/daihocthuongmai68

| Fanpage: facebook.com/thuongmaiuniversity

| **Email** : tuyensinh@tmu.edu.vn

| Website: tmu.edu.vn; dangkyxettuyen.tmu.edu.vn

| Địa chỉ : Số 79 Hồ Tùng Mậu, P.Mai Dịch, Q.Cầu Giấy, TP.Hà Nội

## MỤC LỤC

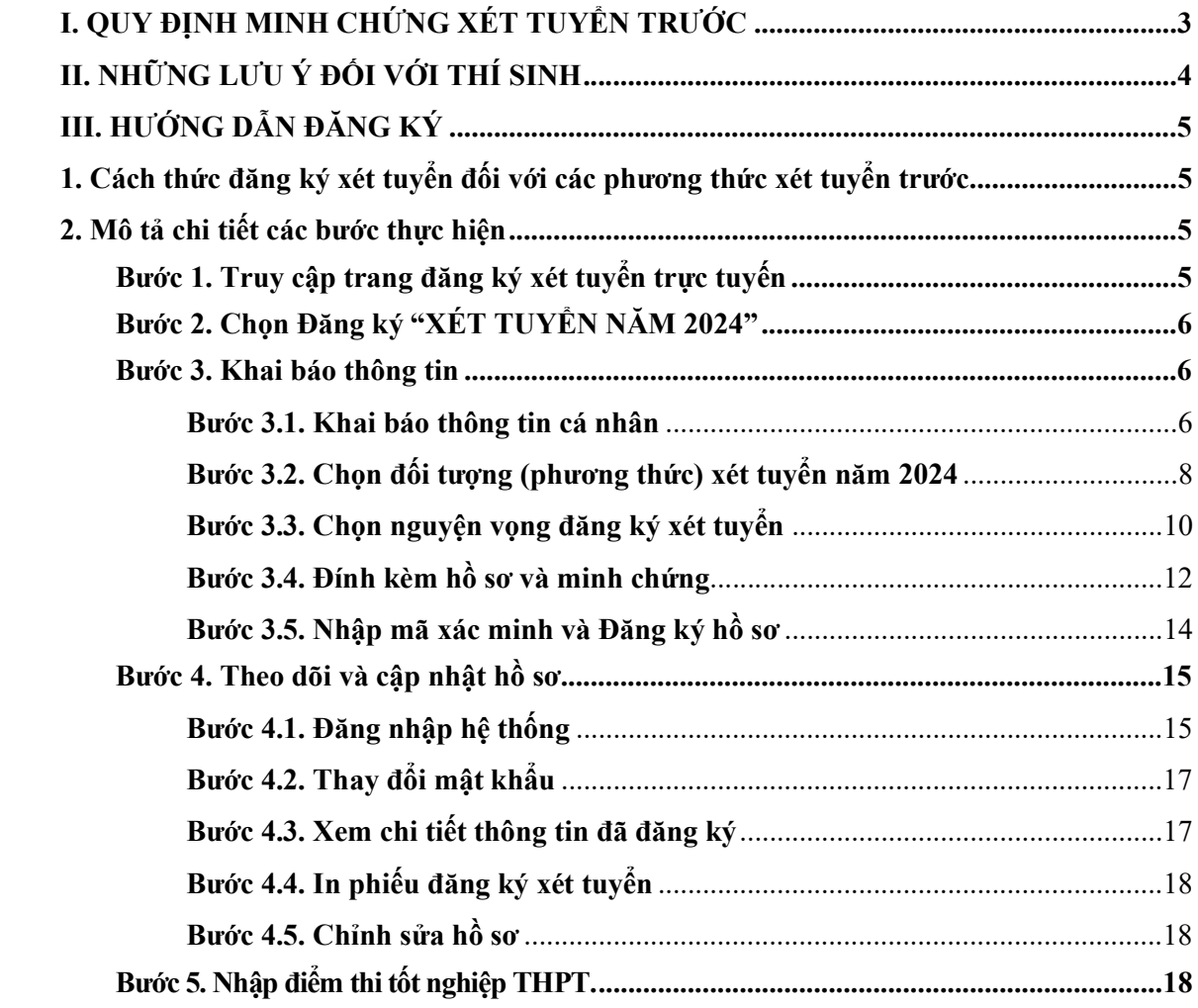

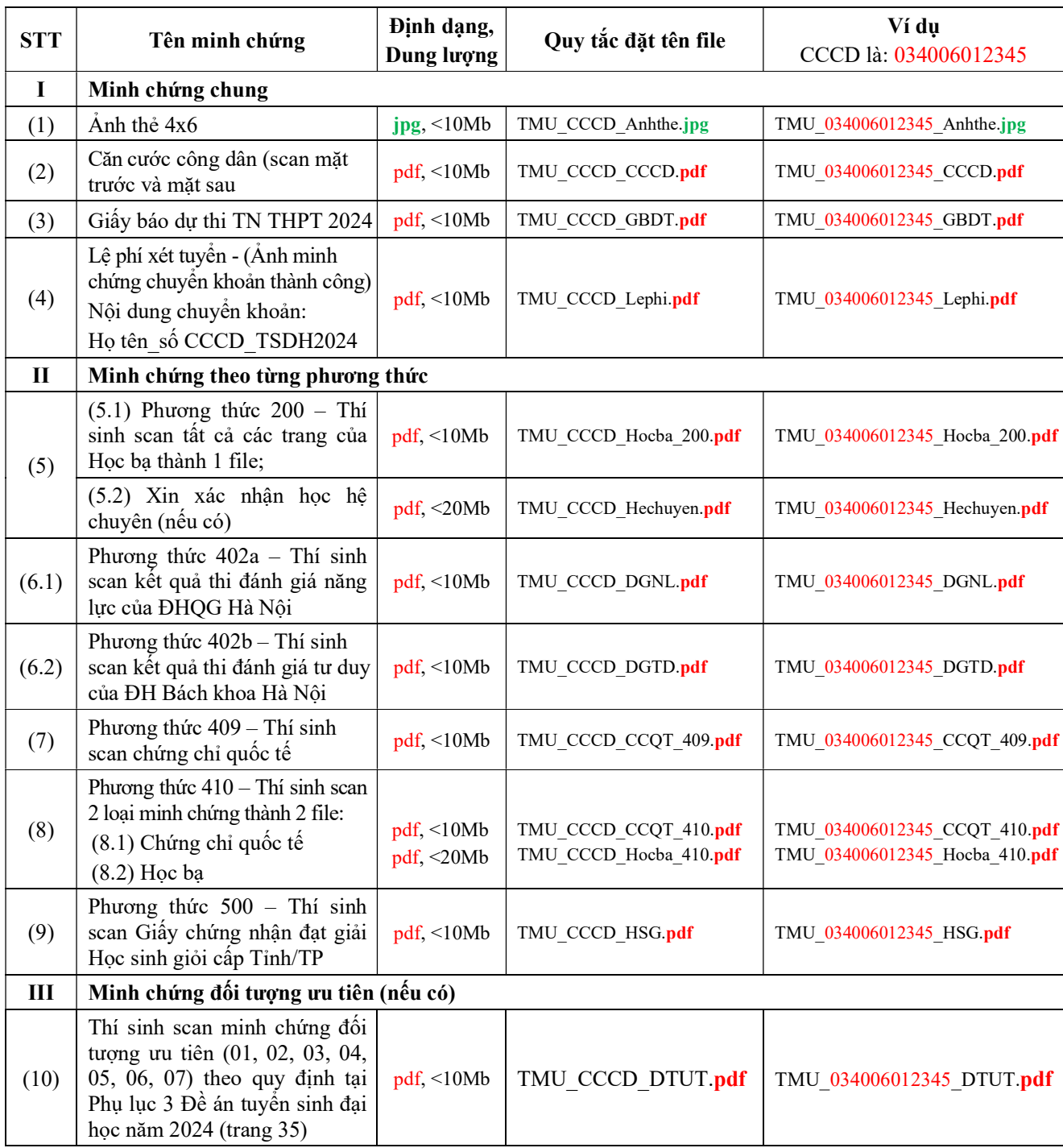

## I. QUY ĐỊNH MINH CHỨNG XÉT TUYỂN TRƯỚC

#### Lưu ý:

- Thí sinh phải chụp/scan màu bản gốc các giấy tờ (chỉ học bạ được scan màu bản phô tô công chứng) và lưu trên máy tính trong 01 thư mục trước khi đăng ký.
- Giấy báo dự thi TN THPT năm 2024: Nếu chưa có, thí sinh tải Phiếu đăng ký thi TN THPT 2024 thay thế; SDB: tạm thời dùng 8 số cuối của CCCD. Ngay sau khi có GBDT, thí sinh được cập nhật lại GBDT và SBD.
- File phải đúng định dạng, đặt tên đúng quy tắc với từng minh chứng như trên.
- Nếu thí sinh đăng ký cả hai phương thức 200 và 410 thí sinh sao chép minh chứng "Học bạ" thành 2 file.
- Nếu thí sinh đăng ký cả hai phương thức 409 và 410 phải sao chép minh chứng "Chứng chỉ quốc tế" thành 2 file.
- Trường không thu hồ sơ bản cứng. Nếu thí sinh trúng tuyển và nhập học Trường sẽ có thông báo sau

## II. NHỮNG LƯU Ý ĐỐI VỚI THÍ SINH

- (1) Tất cả thí sinh muốn đăng ký xét tuyển vào ĐHCQ năm 2024 của Trường ĐH Thương mại phải tham gia kỳ thi TN THPT 2024 để lấy điểm xét ngưỡng đảm bảo chất lượng đầu vào hoặc để xét tuyển.
- (2) Khi đăng ký xét tuyển trước thí sinh cần nhập đầy đủ điểm học bạ (nếu xét theo phương thức 200, 410), điểm thi TN THPT (sau khi có điểm thi vào ngày 17/07/2024), Trường sẽ chọn tổ hợp có điểm cao nhất trong số các tổ hợp (A00/ A01/ D01/ D03/ D04/ D07) để xét tuyển và tính ngưỡng đầu vào. Tổ hợp để xét tuyển có thể khác tổ hợp xét ngưỡng đảm bảo chất lượng đầu vào (mục 1.5 trang 16 Đề án tuyển sinh).
- (3) Thí sinh chỉ được nộp 01 hồ sơ dự tuyển cho tất cả các phương thức nếu đủ điều kiện. Trường sẽ kiểm tra trùng số CCCD và số báo danh của thí sinh.
- (4) Một ngành thí sinh được đăng ký bằng nhiều phương thức và ngược lại. Ví dụ thí sinh có thể đăng ký các nguyện vọng như sau:

NV1: ngành Thí sinh mong muốn học nhất, Phương thức 409; NV2: ngành Thí sinh mong muốn học nhất, Phương thức 410; NV3: ngành Thí sinh mong muốn học thứ hai, Phương thức 409; NV4: ngành Thí sinh mong muốn học thứ hai, Phương thức 410; ………

- (5) Chỉ tiêu tuyển sinh cho từng ngành (chuyên ngành/chương trình) tương ứng với từng phương thức (chi tiết tại mục 1.4, từ trang số 12 đến trang số 15) của Đề án tuyển sinh đại học năm 2024. Do vậy thí sinh nên sử dụng tất cả các phương thức (nếu đủ điều kiện) để tăng cơ hội trúng tuyển.
- (6) Phương thức 409 có chỉ tiêu tuyển sinh độc lập với Phương thức 410, thí sinh muốn sử dụng phương thức 409 cần đăng ký ngay thời điểm điền thông tin đăng ký. Sau thời hạn đăng ký thí sinh không được phép thêm phương thức (nhiều thí sinh nhầm lẫn sau khi có điểm thi TN THPT mới đăng ký phương thức 409 là sai).
- (7) Trước khi đăng ký xét tuyển trực tuyến trên công thông tin của Trường thí sinh cần tìm hiểu kỹ lựa chọn ngành/chương trình đào tạo (từ TM01 đến TM38) và sắp xếp theo thứ tự nguyện vọng, số nguyện vọng sẽ đăng ký để nộp lệ phí.
- (8) Nếu thí sinh có nhiều CCQT, thí sinh lựa chọn CC có điểm quy đổi cao nhất để đăng ký. Trường hợp có chứng chỉ HSK, TCF/DEFL (chỉ được đăng ký TM21/TM20) đồng thời có chứng chỉ quốc tế khác, thí sinh scan các chứng chỉ vào cùng file pdf để nộp.
- (9) Sau khi có kết quả đủ điều kiện trúng tuyển ở ngành nào, thí sinh phải đăng ký xét tuyển trên cổng thông tin của Bộ GDĐT đúng ngành đó thì quá trình xét tuyển trước mới được hoàn tất.
- (10) Thí sinh có tên trong danh sách đủ điều kiện trúng tuyển (ĐKTT) của Trường (dự kiến công bố đợt 1 15/06/2024 và đợt 2 ngày 20/07/2024) sẽ chắc chắn trúng tuyển chính thức nếu thí sinh TN THPT và đăng ký NV1 (với ngành đủ ĐKTT đó) trên cổng thông tin tuyển sinh của Bộ GDĐT.

## III. HƯỚNG DẪN ĐĂNG KÝ

1. Cách thức đăng ký xét tuyển đối với các phương thức xét tuyển trước Thí sinh thực hiện việc đăng ký xét tuyển trước theo 05 (năm) bước sau:

Bước 1. Truy cập trang đăng ký xét tuyển trực tuyến:

https://dangkyxettuyen.tmu.edu.vn

Bước 2. Chon Đăng ký "Xét tuyển năm 2024".

Bước 3. Khai báo thông tin và đăng ký xét tuyển

Bước 3.1. Khai báo thông tin cá nhân

Bước 3.2. Chọn phương thức (đối tượng) đăng ký xét tuyển

Bước 3.3. Chon nguyên vong đăng ký xét tuyển

Bước 3.4. Đính kèm hồ sơ và minh chứng

Bước 3.5. Nhập mã xác minh và đăng ký hồ sơ

Bước 4. Theo dõi và cập nhật hồ sơ

Bước 5. Nhập điểm thi tốt nghiệp THPT và điều chỉnh nguyện vọng (nếu có).

### 2. Mô tả chi tiết các bước thực hiện

## Bước 1. Truy cập trang đăng ký xét tuyển trực tuyến

- Truy cập vào website: https://dangkyxettuyen.tmu.edu.vn

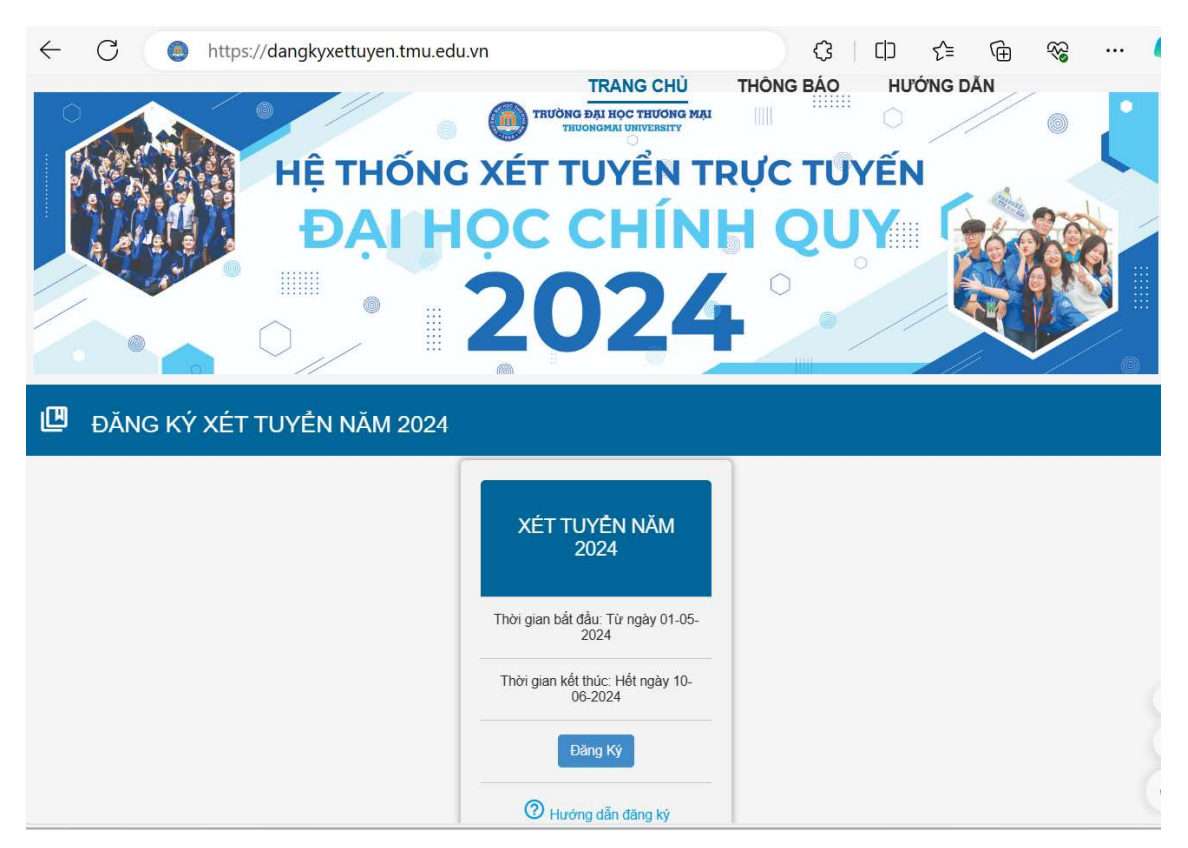

Hình 1. Trang chủ ghi danh

## Bước 2. Chọn Đăng ký "XÉT TUYỀN NĂM 2024"

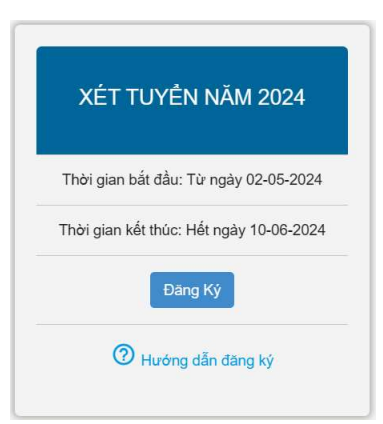

Hình 2. Giao diện vào trang Khai báo thông tin đăng ký

Thí sinh nhấn chọn "Đăng Ký" để vào trang Khai báo thông tin đăng ký

### Bước 3. Khai báo thông tin

### Bước 3.1. Khai báo thông tin cá nhân

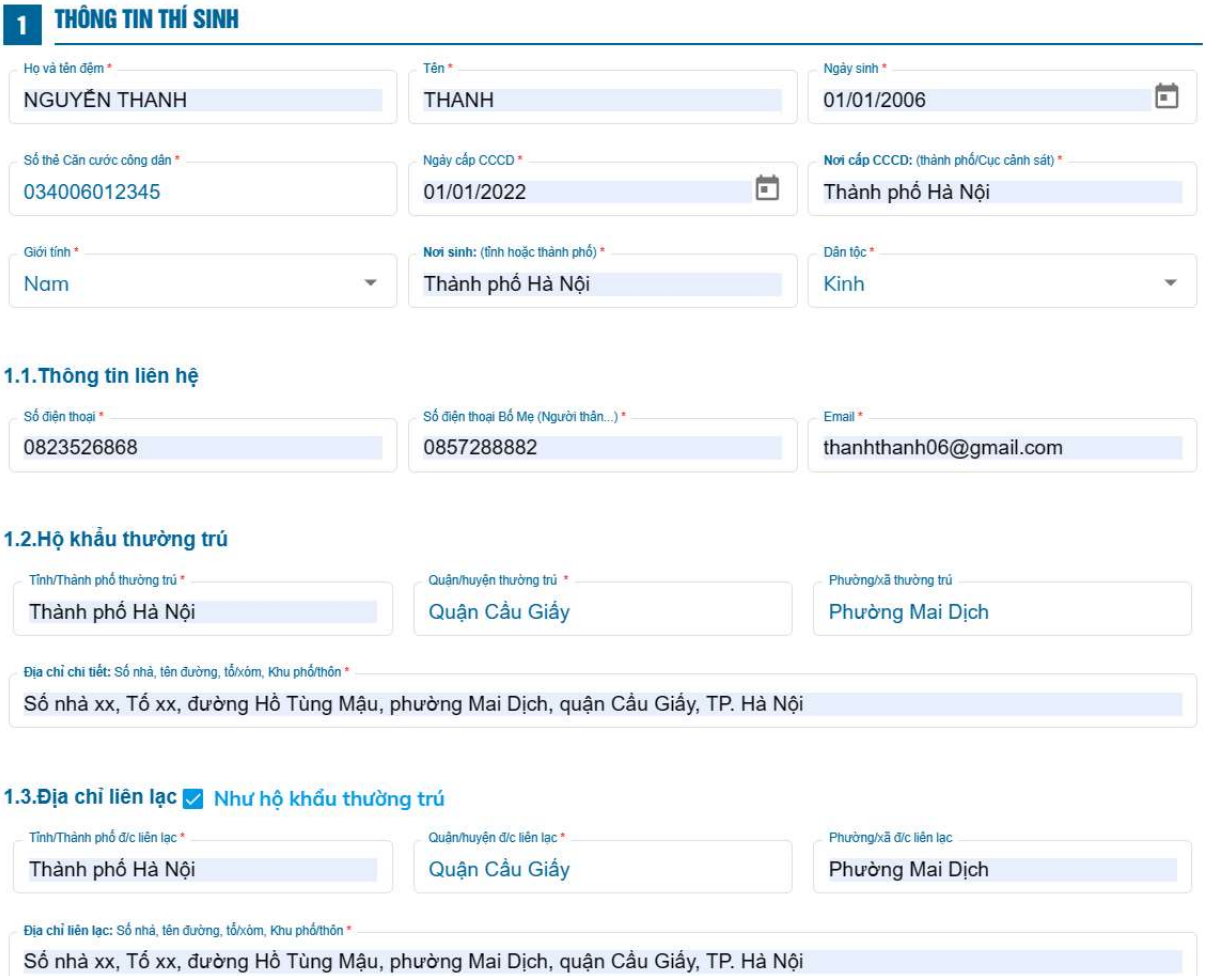

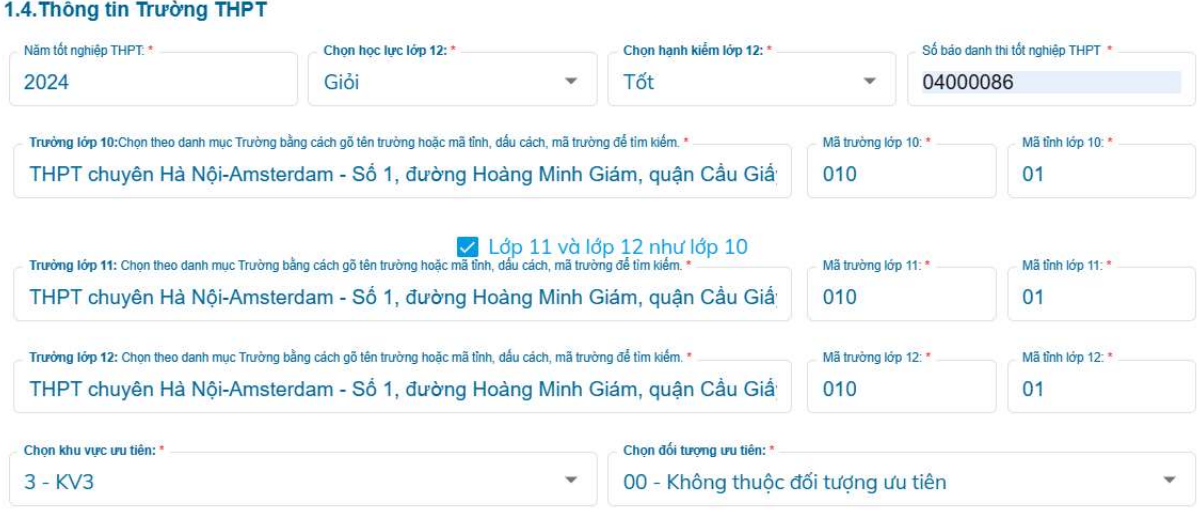

#### Hình 3. Thông tin cá nhân

Thí sinh điền đầy đủ các thông tin (Hình 3):

- Họ và tên đệm, Tên: Điền chính xác tên theo chứng minh nhân dân.

- Ngày sinh: ngày tháng năm (dd/mm/yyyy)

- Công cước công dân (CCCD): điền số CCCD theo đúng định dạng 12 số (Trường hợp thí sinh không có CCCD thí sinh liên hệ Ban tuyển sinh để được hỗ trợ).

- Ngày cấp CCCD: Nhập ngày tháng năm định dạng (dd/mm/yyyy)

- Nơi cấp CCCD: Chọn/Nhập Tỉnh/ Thành phố

- Giới tính: Chọn Nam/ Nữ

- Nơi sinh: Chọn/Nhập Tỉnh/ Thành phố

- Dân tộc: Chọn theo danh mục dân tộc

- Số điện thoại thí sinh: Điền số điện thoại mà Trường có thể liên hệ với bạn dễ dàng nhất (nên đăng ký zalo để thêm kênh liên lạc).

- Số điện thoại Cha/Mẹ hoặc người giám hộ: Điền số điện thoại mà Trường có thể liên hệ với cha mẹ hoặc người giám hộ của bạn trong những trường hợp khẩn cấp.

- Email: thí sinh khai chính xác email thường xuyên sử dụng, và thường xuyên kiểm tra email (tất cả các mục bao gồm cả thư rác, thư quảng cáo, mạng xã hội...). Trường gửi tài khoản đăng nhập và các thông báo qua email này.

- Hộ khẩu thường trú: Nhập đầy đủ địa chỉ theo danh mục [Tỉnh/Thành phố thường trú], [Quận/huyện thường trú], [Phường/Xã]. Sau đó nhập [Địa chỉ chi tiết] theo cấu trúc: [Số nhà], [Tên đường, tổ/xóm, Khu phố/thôn].

- Địa chỉ liên lạc: nếu trùng với hộ khẩu thường trú, có thể chọn vào ô  $\Box$  Như hệ khẩu thường trú , hệ thống sẽ sao chép thông tin Hộ khẩu thường trú sang địa chỉ liên lạc (Thí sinh không cần nhập lại thông tin). Trường hợp thí sinh có địa chỉ liên lạc khác: Chọn đầy đủ địa chỉ theo danh mục [Tỉnh/Thành phố liên lạc], [Quận/huyện liên lạc], [Phường/Xã]. Sau đó nhập [Địa chỉ liên lạc] theo cấu trúc: [Số nhà], [Tên đường, tổ/xóm, Khu phố/thôn].

- Năm tốt nghiệp: nhập năm tốt nghiệp THPT theo định dạng yyyy. Ví dụ: 2024

- Học lực: Chon theo danh mục Giỏi/Khá/Trung bình/Yếu.

- Hạnh kiểm: Chọn theo danh mục Tốt/Khá/Trung bình/Yếu.

- Số báo danh thi tốt nghiệp THPT: Nhập số báo danh theo đúng định dạng 8 ký tự được ghi trong Giấy báo dự thi TN THPT 2024. (Nếu tại thời điểm đăng ký chưa có SBD, thí sinh nhập 8 số cuối của số CCCD. Khi có SBD thí sinh phải cập nhật lại SBD)

- Trường lớp 10: Chọn theo danh mục Trường bằng cách gõ "mã tỉnh, dấu cách, mã trường" hoặc gõ tên trường để tìm kiếm.

Ví dụ: THPT chuyên Hà Nội-Amsterdam, thí sinh chỉ cần gõ: 01, dấu cách, 010.

- Trường lớp 11 và Trường lớp 12: Thao tác tương tự như Trường lớp 10. Nếu thông tin Trường lớp 11 và Trường lớp 12 giống với thông tin Trường lớp 10, thí sinh chọn  $\Box$  Lớp 11 và lớp 12 như lớp 10, hệ thống sẽ tự động sao chép thông tin Trường lớp 10 sang Thông tin trường lớp 11 và lớp 12 (thí sinh không cần phải nhập lại).

- Khu vực ưu tiên: Chon theo danh mục KV1/ KV2/ KV2NT/ KV3.

- Đối tượng ưu tiên: Chọn theo danh mục. Thí sinh có đối tượng ưu tiên từ 01 đến 07 phải có minh chứng tương ứng.

Lưu ý: Minh chứng Khu vực ưu tiên, Đối tượng ưu tiên theo quy định của Bộ GD&ĐT.

Bước 3.2. Chọn đối tượng (phương thức) xét tuyển năm 2024

## ĐỐI TƯỢNG XÉT TUYỂN NĂM 2024

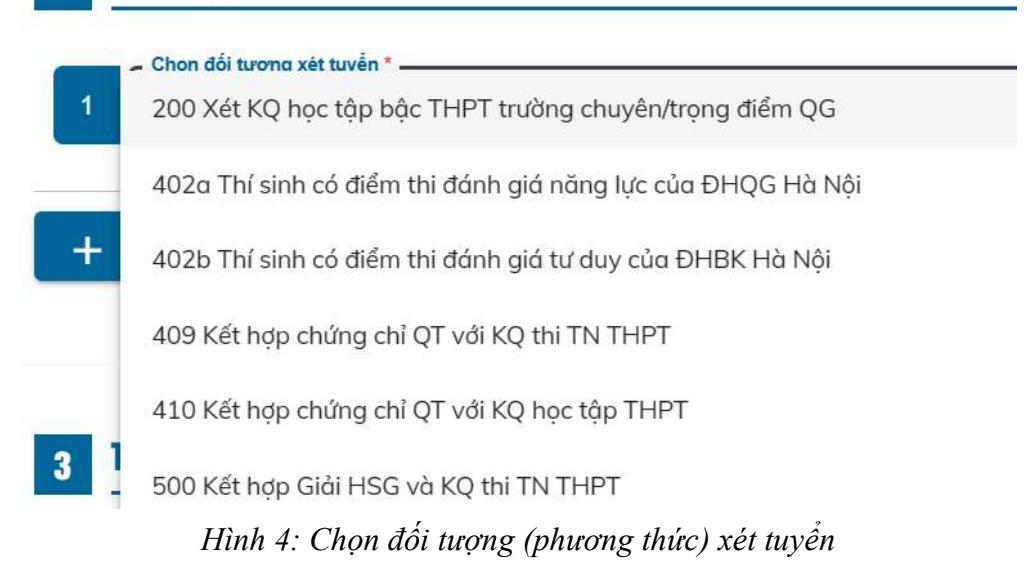

Mỗi thí sinh được nộp hồ sơ dự tuyển theo tất cả các đối tượng (phương thức) nếu

đủ điều kiện. Nhấn  $\left| + \frac{1}{2} \frac{1}{2} \right|$  để thêm 1 đối tượng khác.

Lưu ý: Hệ thống mặc định sẵn 1 đối tượng, thí sinh có từ 2 đối tượng mới nhấn "Thêm đối tượng". Nếu thừa đối tượng, thí sinh thoát ra thực hiện đăng ký lại vì không được xóa đối tượng.

#### - Phương thức 200: Xét kết quả học tập cấp THPT trường chuyên/trọng điểm QG

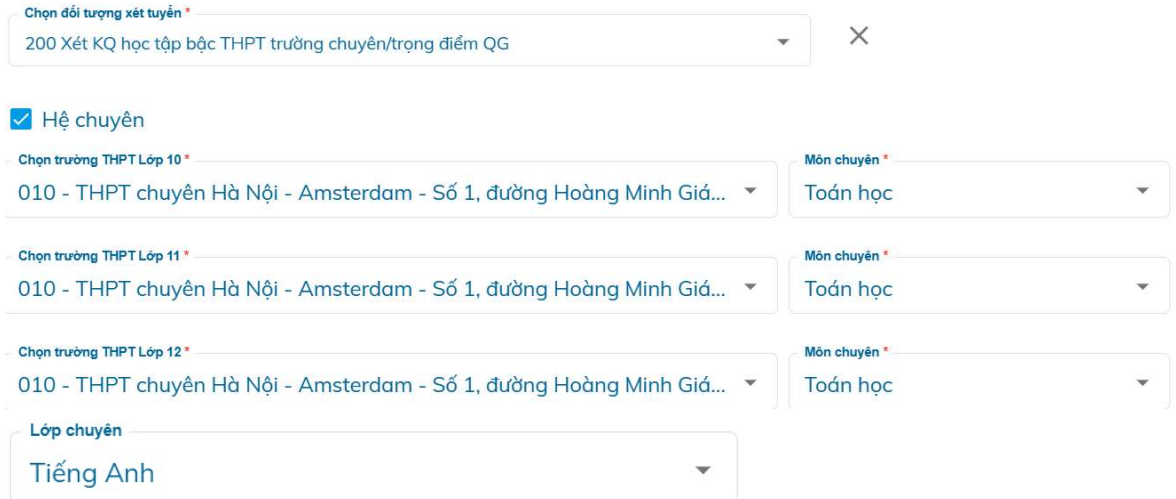

+ Sau khi chọn Phương thức 200, hệ thống tự động điền tên trường THPT lớp 10, 11, 12 thí sinh đã nhập trong mục 1.4 (nếu đúng là trường chuyên/trọng điểm quốc gia);

 $+$  Nếu thí sinh học hệ/lớp chuyên các môn Toán/Văn/Vật lí/Hóa học/Tin học/Tiếng Anh/Tiếng Trung Quốc/Tiếng Pháp, thí sinh chọn môn chuyên tương ứng.

 $+$  Nếu thí sinh không học hệ/lớp chuyên hoặc học chuyên các môn khác (không thuộc môn trong tổ hợp xét tuyển của Trường), thí sinh chọn "Không thuộc hệ/lớp chuyên".

### - Phương thức 402a: Thí sinh có điểm thi đánh giá năng lực của ĐHQG Hà Nội

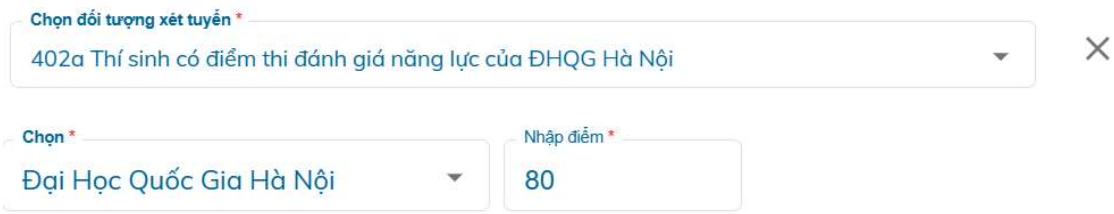

 $+$  Chọn "Đại học quốc gia Hà Nội";

+ Nhập tổng điểm trên phiếu kết quả thi. Điều kiện điểm ĐGNL phải từ 80/150.

- Phương thức 402b: Thí sinh có điểm thi đánh giá tư duy của ĐH Bách khoa Hà Nội

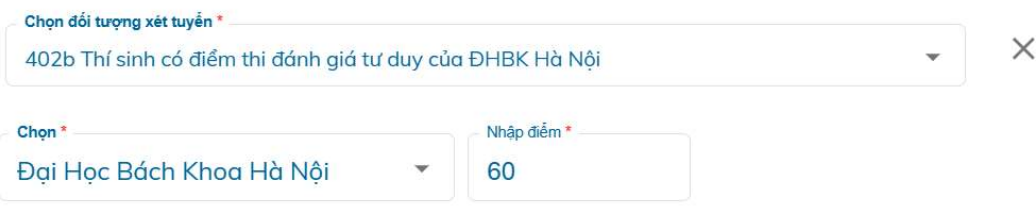

- + Chọn "Đại học Bách Khoa Hà Nội";
- + Nhập tổng điểm. Điều kiện điểm ĐGTD phải từ 50/100.
- Phương thức 409: Kết hợp chứng chỉ quốc tế với kết quả thi TN THPT

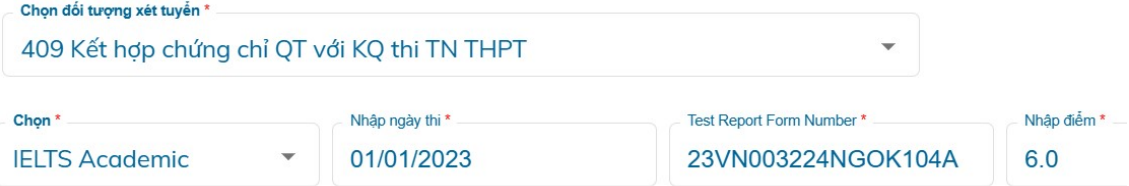

+ Chọn loại CCQT theo danh mục: IELTS Academic, TOEFL iBT, HSK, SAT, ACT, TCF, DELF;

+ Nhập điểm: IELTS Academic (5.5 đến 9.0), TOEFL iBT (50 đến 120), HSK (Cấp độ 4,5,6 – HSK4, HSK5, HSK6), SAT (Từ 1000 đến 1600), ACT (Từ 20 đến 36), TCF (Từ 400 đến 699), DELF (B2, C1, C2).

+ Nhập các thông tin khác: Tùy từng loại chứng chỉ

### - Phương thức 410: Kết hợp chứng chỉ quốc tế với kết quả học tập THPT

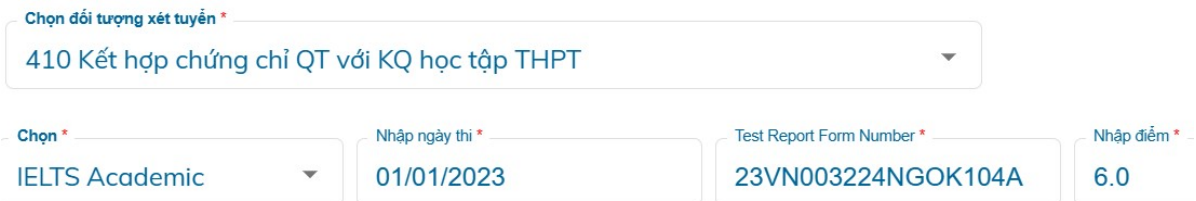

+ Chọn loại CCQT theo danh mục: Như phương thức 409;

- Phương thức 500: Kết hợp Giải HSG và kết quả thi TN THPT

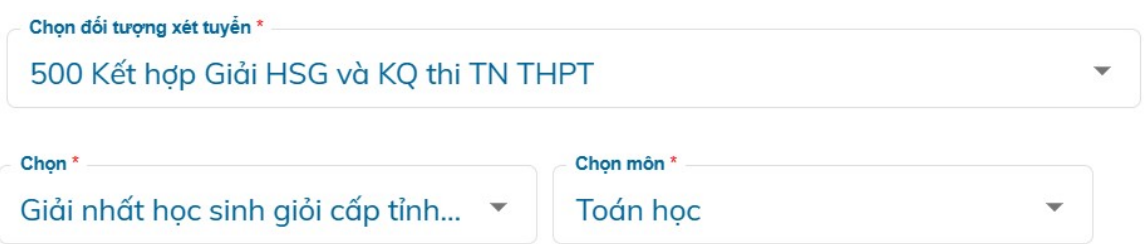

+ Chọn giải: Khuyến khích cấp quốc gia hoặc giải Nhất, Nhì, Ba cấp Tỉnh/ Thành phố trực thuộc Trung ương;

+ Chọn môn đạt giải: Toán, Ngữ văn, Tiếng Anh, Vật Lí, Hóa học, Tin học, Tiếng Trung Quốc, Tiếng Pháp.

Lưu ý:

- Giải môn Tin học: chỉ được đăng ký ngành Hệ thống thông tin quản lý (gồm chương trình chuẩn và chương trình định hướng nghề nghiệp (TM22, TM26)) và Ngành Kinh tế số (TM33)
- Giải môn Tiếng Pháp: chỉ được đăng ký ngành Quản trị kinh doanh (Tiếng Pháp thương mại) (TM20)
- Giải môn Tiếng Trung Quốc: chỉ được đăng ký ngành Ngôn ngữ Trung Quốc (Tiếng Trung thương mại) (TM21)
- Giải môn Toán học, Vật Lí, Hóa học: Tất cả các ngành trừ ngành Ngôn ngữ Anh.
- Giải môn Tiếng Anh, Ngữ văn: được đăng ký tất cả các ngành.

### Bước 3.3. Chọn nguyện vọng đăng ký xét tuyển

Thí sinh được đăng ký không giới hạn nguyện vọng (NV) theo mã tuyển sinh của Trường (TM01 đến TM38) và phải xếp theo thứ tự ưu tiên từ cao xuống thấp (NV1 là NV ưu tiên cao nhất); thí sinh chỉ trúng tuyển 01 (một) NV ưu tiên cao nhất có thể trong các NV đã đăng ký trong 01 đợt xét tuyển. Một ngành được đăng ký với nhiều phương thức và ngược lại.

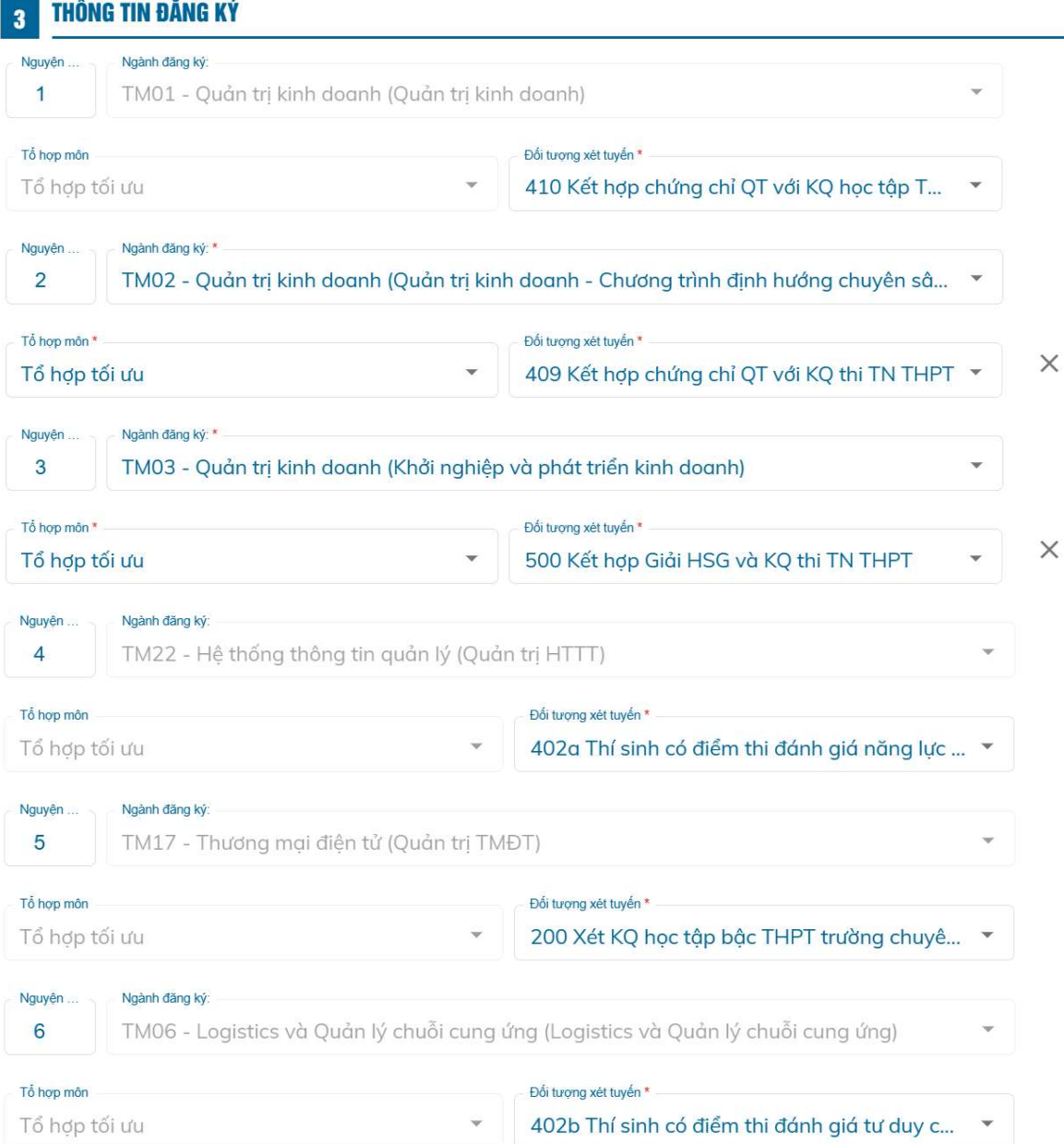

- Chọn Ngành đăng ký: Chọn theo danh mục theo mã tuyển sinh của Trường (TM01 đến TM38);

- Tổ hợp môn: Mặc định "Tổ hợp tối ưu" do hệ thống chọn tổ hợp có lợi nhất cho thí sinh trong số các tổ hợp (A00/A01/D01/D03/D04/D07) để xác định ngưỡng đảm bảo chất lượng đầu vào và để xét tuyển (nếu có), tùy thuộc vào ngành thí sinh đăng ký.

- Chọn đối tượng (phương thức) xét tuyển: Một trong các phương thức đã khai báo ở Bước 3.2;

- Nhập Kết quả học tập cấp THPT đối với phương thức 200 và 410: Thí sinh nhập điểm trung bình lớp 10, 11, kỳ 1 lớp 12 cho tất cả các môn liệt kê trong bảng (nếu có điểm trong học bạ) để phần mềm lựa chọn tổ hợp có điểm cao nhất tương ứng với phương thức 200 và 410 theo ngành thí sinh đăng ký; môn không có điểm học bạ thí sinh để mặc định 0 điểm.

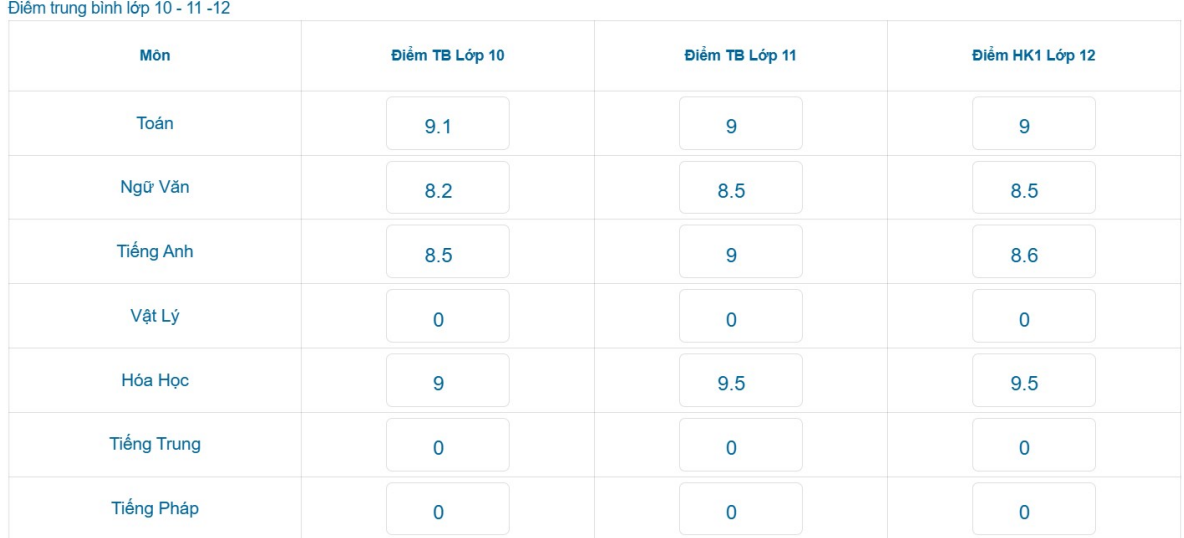

Sau khi đã chọn nguyện vọng đăng ký, hệ thống sẽ hiển thị thông tin lệ phí xét tuyển theo số lượng nguyện vọng thí sinh đã đăng ký.

 $+$  Thêm ngành đăng ký Trường hợp thí sinh muốn đăng ký thêm nguyện vọng chọn

Hệ thống sẽ tự động thêm một nguyện vọng mới cho thí sinh cho ngành đăng ký.

#### Lưu ý:

Thí sinh cần nhập tất cả các điểm (nếu có) của các môn để hệ thống chọn tổ hợp có lợi nhất cho thí sinh khi xét tuyển (phương thức 409, 410 lấy điểm quy đổi chứng chỉ thay cho điểm môn Ngoại ngữ nên thí sinh không cần nhập hoặc nhập điểm ghi trong Học bạ).

#### Bước 3.4. Đính kèm hồ sơ và minh chứng

Trước khi đăng ký thí sinh cần chuẩn bị trước, đọc kỹ quy định minh chứng trong mục I, lưu các minh chứng trên máy tính trong một thư mục để việc tải lên hệ thống được thuận tiện.

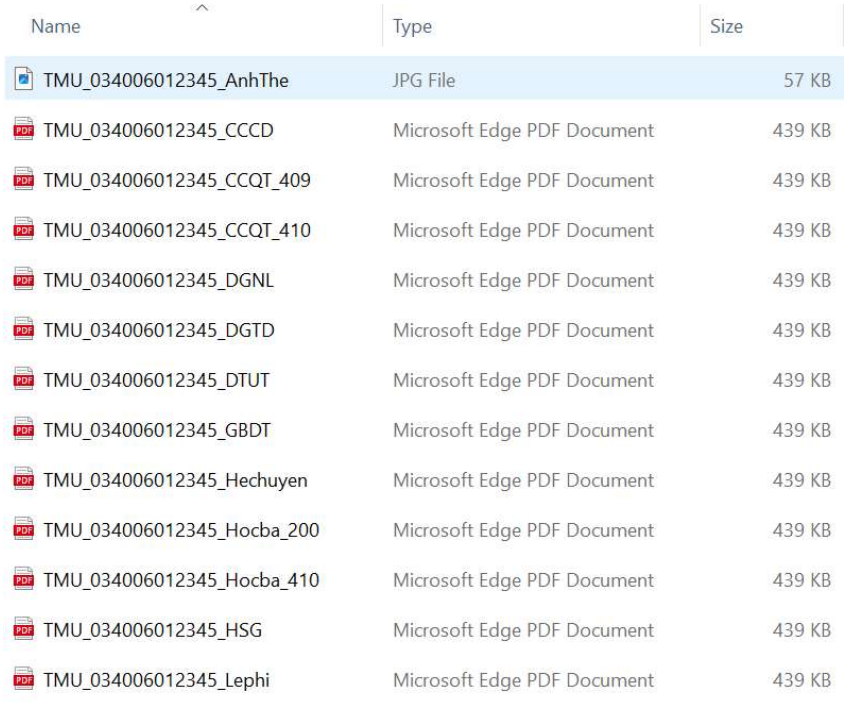

#### GIẤY TỜ YÊU CẦU

#### Giấy tờ yêu cầu:

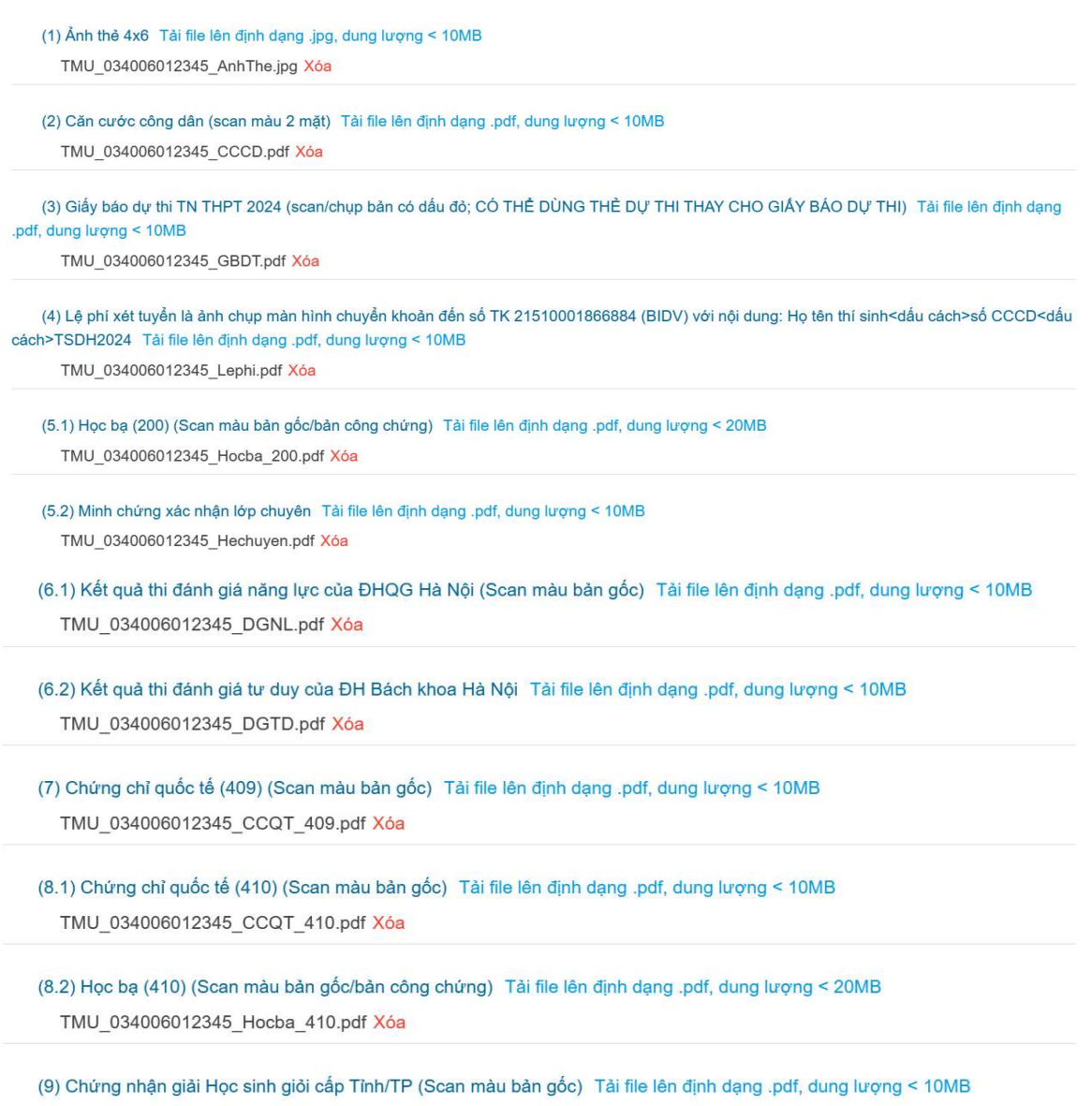

TMU 034006012345 HSG.pdf Xóa

Thí sinh nhấn vào <sup>Tải file lên định dạng .jpg,</sup> hoặc Tải file lên định dạng .pdf, ' để tải file từ thiết bị lưu trữ.

Trường hợp thí sinh muốn thay đổi minh chứng, nhấn vào xóa để xóa file minh chứng đã tải lên từ thiết bị và cập nhật file minh chứng khác.

#### Bước 3.5. Nhập mã xác minh và Đăng ký hồ sơ

Tôi xin cam đoan những lời khai và các tài liệu minh chứng trong hồ sơ đăng ký xét tuyển là đúng sự thật. Nếu sai tôi xin hoàn toàn chịu trách nhiệm trước Pháp luật và Nhà trường!

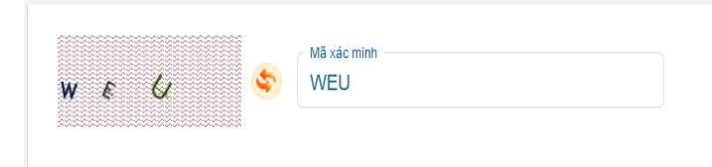

- Kiểm tra lại toàn bộ thông tin đã khai báo, sau đó nhập mã xác minh.
- Nhấn "Đăng ký" để hoàn tất quá trình đăng ký.

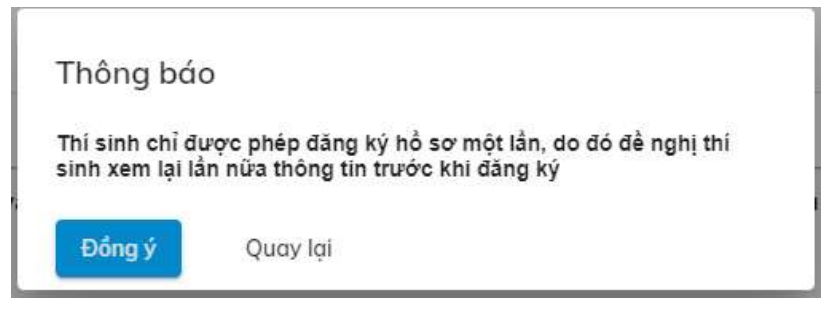

- Nhấn "Đồng ý" để xác nhận thao tác đăng ký.

Hệ thống sẽ gửi THÔNG BÁO đăng ký thành công và cấp tài khoản cho thí sinh. Thí sinh sử dụng tài khoản, đăng nhập vào hệ thống để theo dõi hồ sơ và tải phiếu đăng ký xét tuyển.

THÔNG BÁO

Trường Đại học Thương mại chúc mùng thi sinh NGUYỄN THANH THANH đã đăng ký xét tuyển thành công ...

Tài khoản đăng nhập vào hệ thống của ban là:

Tên đăng nhập: 012000111555<br>Mật khẩu: TMU0100038

Nhập vào đây để đăng nhập Tải phiếu đăng ký tại đây.

Thi sinh chụp ảnh màn hình này đề lưu thông tin tài khoản. Thi sinh cần đăng nhập thương xuyên đề theo đôi tình trạng hồ sơ và mục "Ghi chú hồ sơ". Trong thời gian xét duyệt, hồ sơ có tình trạng "Chra xác nhận". Hò sơ khôn [tuyensinh@tmu.edu.vn]. Thông tin gửi email cần có: Họ và tên, Số CMND/CCCD, Tài khoản đăng ký xết tuyền, số điện thoại và nội dung phản ánh,..).

Trân trong!

Lưu ý:

- Trong quá trình đăng ký xét tuyển nếu cần hỗ trợ thêm các thông tin liên quan đến công tác tuyển sinh, thí sinh chủ động liên hệ qua số điện thoại: 0857.288.882, 082.352.6868

- Website đang ký xét tuyển: dangkyxettuyen.tmu.edu.vn;

Vui lòng kiểm tra và xác nhận email của bạn đã đăng ký. Điều này sẽ giúp bạn nhận được các thông báo của Nhà trường và các tin nhắn quan trọng khác rất cần thiết cho việc xét tuyển của ban

Trân trọng! Thông tin này đã được gửi qua email khi bạn đăng ký.

Đồng thời hệ thống cũng sẽ gửi thông báo này qua email thí sinh đã đăng ký.

### Bước 4. Theo dõi và cập nhật hồ sơ

Thí sinh cần đăng nhập vào Hệ thống để chỉnh sửa thông tin, thay đổi nguyên vọng (nếu có) và xem trạng thái hồ sơ và kết quả xét tuyển.

### Bước 4.1. Đăng nhập hệ thống

Thí sinh có thể đăng nhập vào hệ thống bằng hai cách:

- Đăng nhập từ đường link đính kèm trong thông báo sau khi đăng ký thành công hoặc email thông báo đăng ký thành công.

- Đăng nhập trực tiếp từ trang https://dangkyxettuyen.tmu.edu.vn

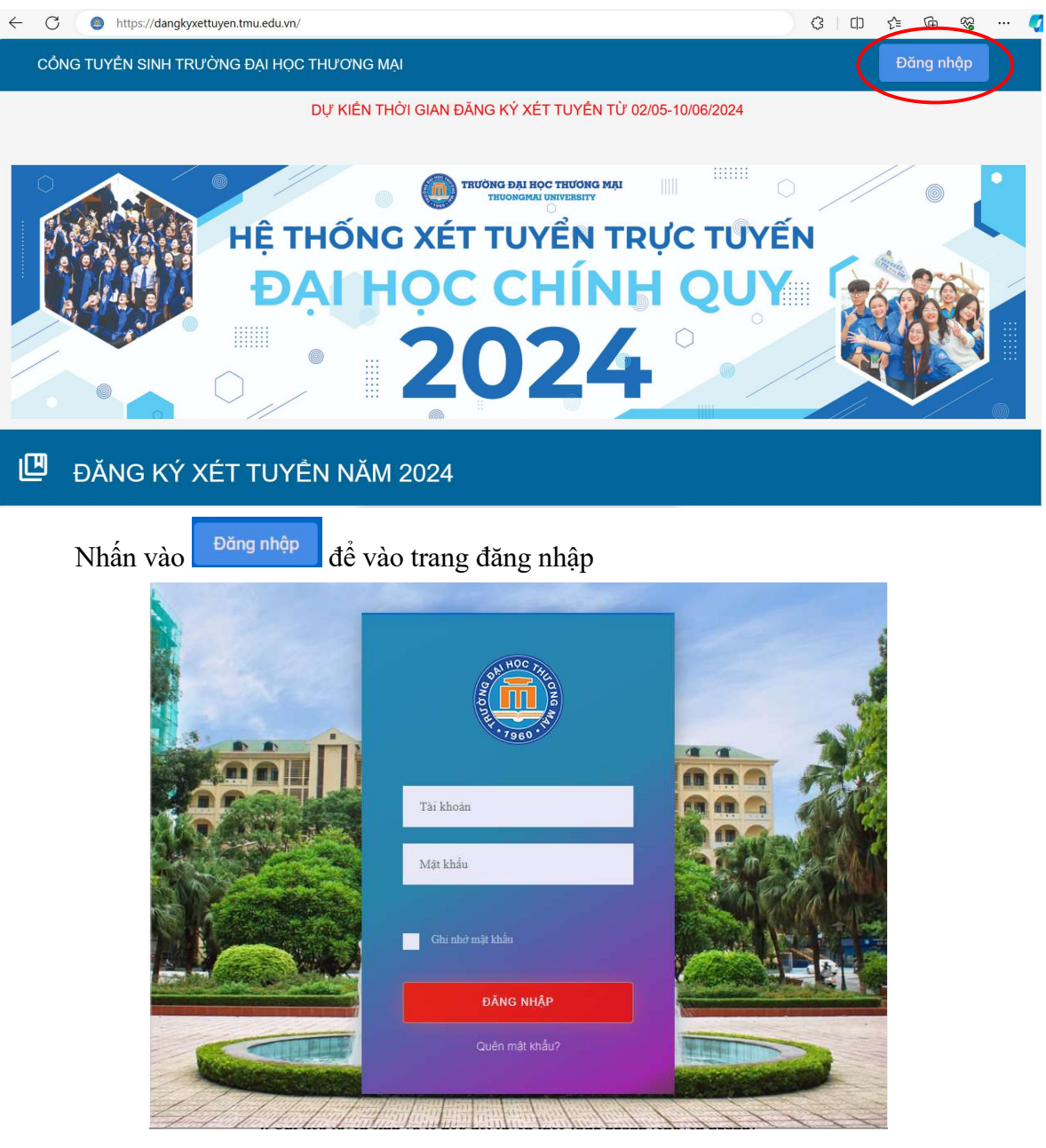

- Nhập tài khoản và mật khẩu (đã được hệ thống gửi vào email của thí sinh)
	- + Tài khoản chính là số CCCD
	- $+$  Mật khẩu mặc định là mã hồ sơ của thí sinh (xem trong email)
- Màn hình sau khi đăng nhập thành công:

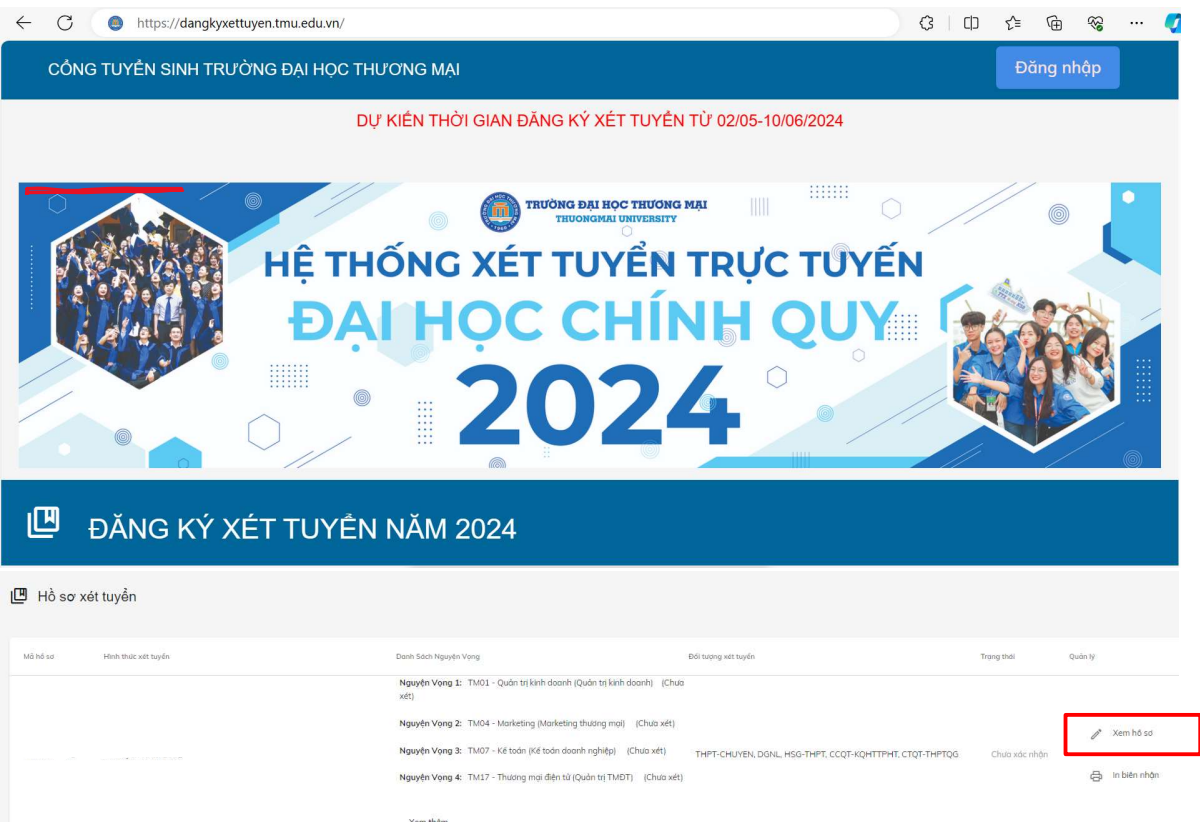

- Sau khi nộp hồ sơ thành công, hồ sơ của thí sinh ở trạng thái "Chưa xác nhận". Trường sẽ duyệt hồ sơ của các thí sinh (sau 1 tuần nộp hồ sơ) nếu hồ sơ hợp lệ trạng thái hồ sơ sẽ chuyển thành "Được chấp nhận". Hồ sơ của thí sinh có thể "Bị từ chối" nếu thí sinh cung cấp thông tin không đúng (thí sinh phải liên hệ với Trường qua email tuyensinh@tmu.edu.vn hoặc số điện thoại tuyển sinh 0857.288.882). Do vậy thí sinh phải thường xuyên theo dõi tình trạng hồ sơ cho đến khi hồ sơ "Được chấp nhận" mới được coi là hồ sơ hợp lệ.

- Khi hồ sơ "Được chấp nhận" thí sinh không được phép sửa thông tin đã đăng ký.

- Thí sinh có thể xem lại thông tin đã đăng ký, tình trạng hồ sơ, in phiếu đăng ký xét tuyển, thay đổi mật khẩu, thay đổi nguyện vọng, nhập kết quả thi TN THPT 2024 (khi được phép). Ngoài ra, thí sinh có thể theo dõi kết quả xét tuyển, trong ảnh bên dưới ở từng nguyện vọng có ghi "Chưa xét", nếu có kết quả trúng tuyển, trạng thái sẽ thay đổi thành "Trúng tuyển/Đạt".

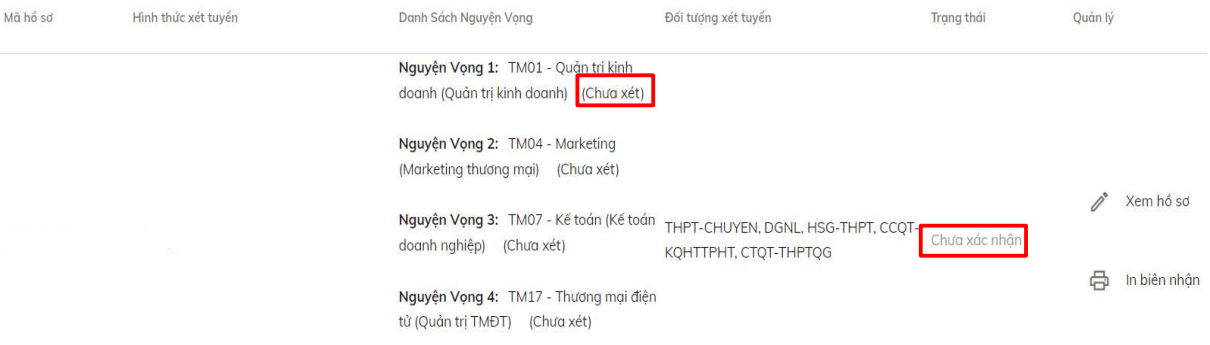

#### Bước 4.2. Thay đổi mật khẩu

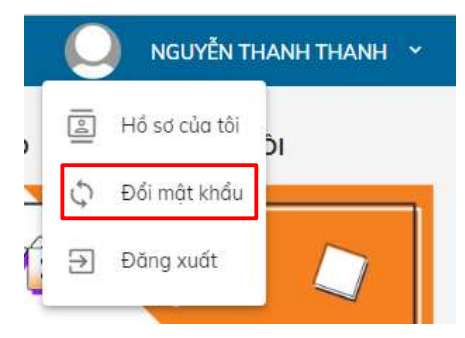

Vào mục thông tin hồ sơ, chọn đổi mật khẩu nếu có nhu cầu thay đổi, hệ thống sẽ hiển thị màn hình thay đổi mật khẩu như sau:

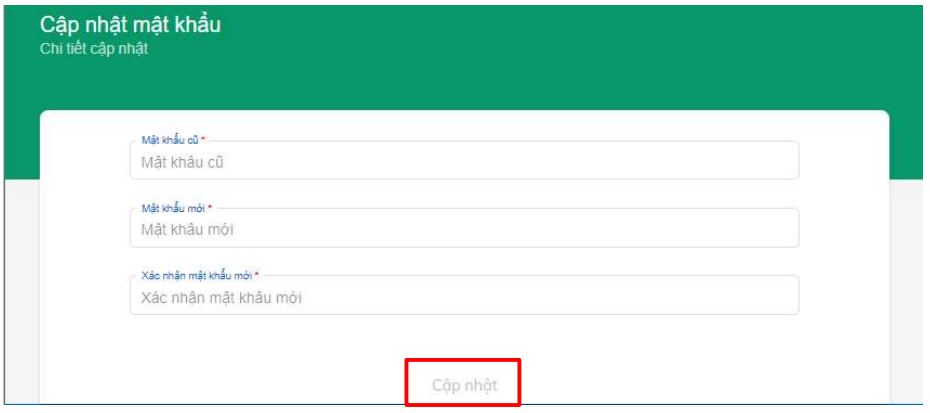

- Nhập mật khẩu: là mã hồ sơ
- Nhập mật khẩu mới
- Xác nhận mật khẩu mới

Nhấn "Cập nhật" để hoàn tất quy trình thay đổi mật khẩu"

### Bước 4.3. Xem chi tiết thông tin đã đăng ký

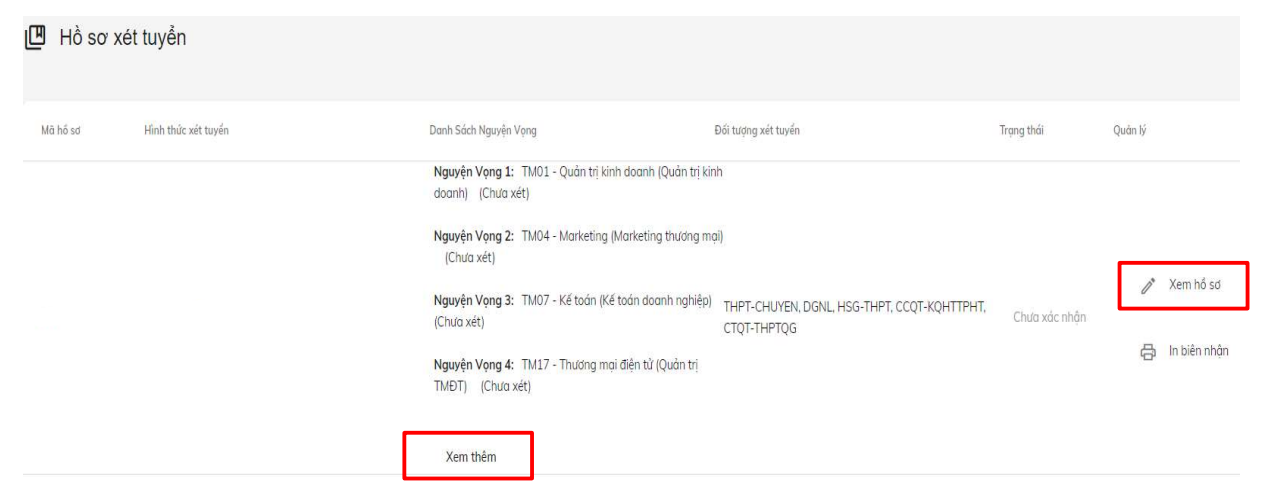

Trường hợp thí sinh đăng ký nhiều nguyện vọng, màn hình chỉ hiển thị một số nguyện vọng. Thí sinh nhấn "Xem thêm" để xem các nguyện vọng tiếp theo.

Thí sinh nhấn "Xem hồ sơ", hệ thống sẽ hiển thị tất cả thông tin thí sinh đã khai báo:

#### Bước 4.4. In phiếu đăng ký xét tuyển

Nhấn vào "In biên nhân" hệ thống sẽ tải phiếu đăng ký xét tuyển dạng pdf về thiết bị của thí sinh để lưu trữ. Thao tác này chỉ thực hiện sau khi điều chỉnh đăng ký lần cuối, thí sinh phải in Phiếu đăng ký xét tuyển, ký xác nhân và nôp cùng hồ sơ nhập học (nếu trúng tuyển và nhập học).  $\mathbb{F}$   $\mathbb{F}$   $\mathbb{$ 

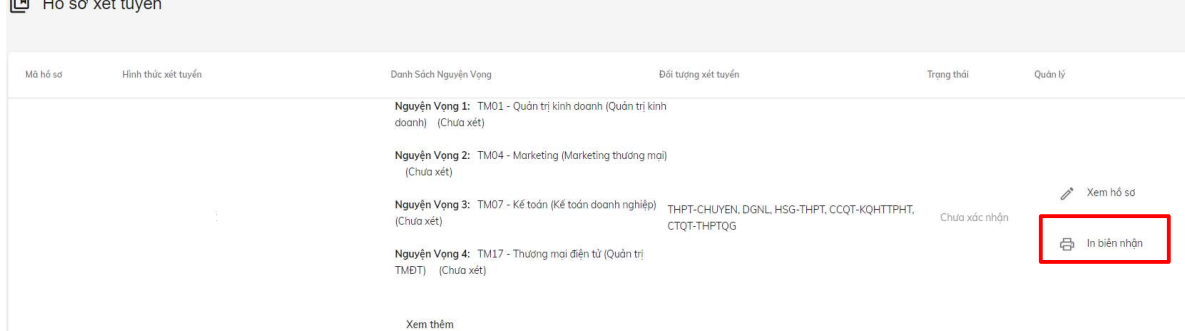

#### Bước 4.5. Chỉnh sửa hồ sơ

Sau khi đăng ký thành công, nếu phát hiện vấn đề sai sót liên quan đến hồ sơ, hoặc có nguyện vọng thay đổi đăng ký, thí sinh vào chỉnh sửa hồ sơ.

Thí sinh đăng nhập vào hệ thống như bước 4.1;

Chọn "Xem hồ sơ";

Chỉnh sửa thông tin;

Nhập Mã xác minh và nhấn "Lưu".

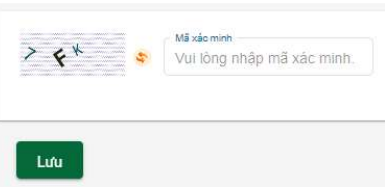

#### Lưu ý:

Sau khi đăng nhập vào tài khoản, nếu không thấy hiện thông tin (các thông tin đã đăng ký bị trống dữ liệu). Thí sinh không nhập lại thông tin mà thực hiện các bước sau:

B1. Thí sinh đăng xuất hệ thống; tắt tất cả các phần mềm đang chạy và trình duyệt đang mở;

B2. Thí sinh mở lại trình duyệt web mới => vào trang đăng ký => Ấn phím Ctrl+F5 (2 lần) => Đăng nhập với Tài khoản => chọn HỒ SƠ CỦA TÔI => Ấn phím Ctrl+F5 (2 lần) => chọn biểu tượng CÁI BÚT (Xem hồ sơ) => chờ hệ thống load đủ dữ liệu và hiện đầy đủ thông tin (KHÔNG BI TRẮNG THÔNG TIN); B3. Chỉnh sửa  $\Rightarrow$  nhập mã xác minh và Lưu;

B4. Chọn In (và lưu lại Phiếu đăng ký xét tuyển).

### Bước 5. Nhập điểm thi tốt nghiệp THPT.

- Từ 08 giờ 00 ngày 17/07/2024 đến trước 16h ngày 19/07/2024:

- Thí sinh đăng nhập vào tài khoản để nhập kết quả thi tốt nghiệp THPT năm 2024;
- Thí sinh nhập tất cả các môn thi, hệ thống sẽ lựa chọn tối ưu theo tổ hợp để xét ngưỡng đầu vào và để xét tuyển các phương thức 409, 500 (nếu chưa hiện đủ thông tin và bảng nhập điểm thi thí sinh xem lưu ý bước 4.5).
- Thí sinh không được thay đổi thông tin đã khai báo trong hồ sơ.

- Thí sinh phải nhập kết quả thi tốt nghiệp THPT mới hoàn tất hồ sơ đăng ký xét tuyển như thông báo số 839/TB-ĐHTM ngày 11/04/2024 của Trường.

- Thí sinh phải kiểm tra lại Số báo danh đã nhập vào hệ thống, nếu có sai sót báo ngay cho ban tuyển sinh trường theo số điện thoại 0857.288.882; 082.352.6868 (zalo).

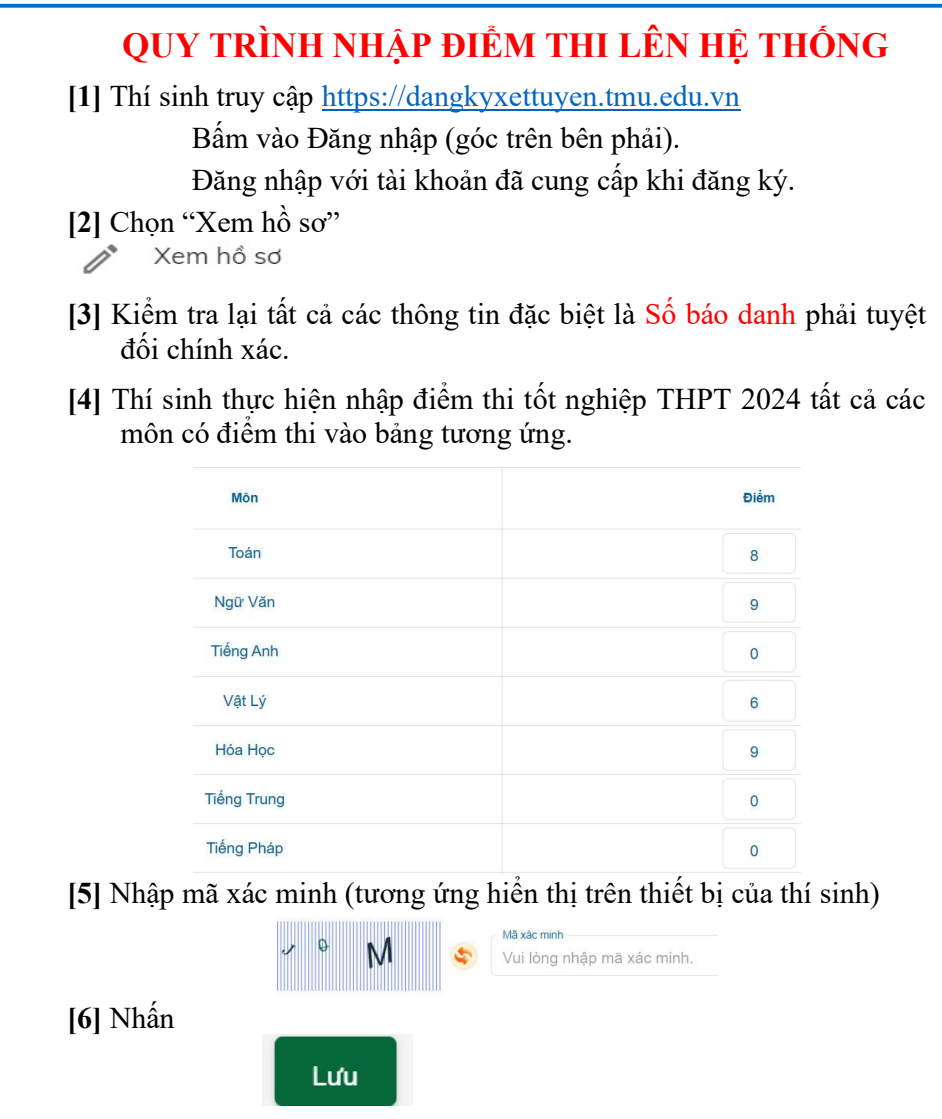

- Sau khi nhập xong điểm thi TN THPT, thí sinh kiểm tra lại tất cả các thông tin đăng ký, sau đó xuất và in Phiếu đăng ký xét tuyển (In biên nhận), ký xác nhận và nộp cùng hồ sơ nhập học (nếu trúng tuyển và nhập học). Thí sinh xem hướng dẫn ở Bước 4.4 để thao tác.

#### Lưu ý:

Sau khi thí sinh trúng tuyển và nhập học, Trường sẽ tiến hành thẩm định lại hồ sơ đăng ký xét tuyển của thí sinh. Thí sinh phải chịu hoàn toàn trách nhiệm nếu kết quả xét tuyển bị ảnh hưởng do có sự sai lệch giữa thông tin trên hồ sơ nhập học với thông tin thí sinh đã khai trên hệ thống đăng ký xét tuyển của Trường;